Windows 7 installation

- 1. Plug-in Tehuti NIC and power-up
- 2. Expand the driver zip file to a known location. A folder W7\_W2008 is created
- 3. Open Device Manager
- 4. Expand Network Adapters
	- a. If you find Tehuti Networks adapter, open it, click Uninstall and go to step 1
	- b. If not:
		- i. Expand "Other devices" (it will have an exclamation mark denoting uninstalled hardware)

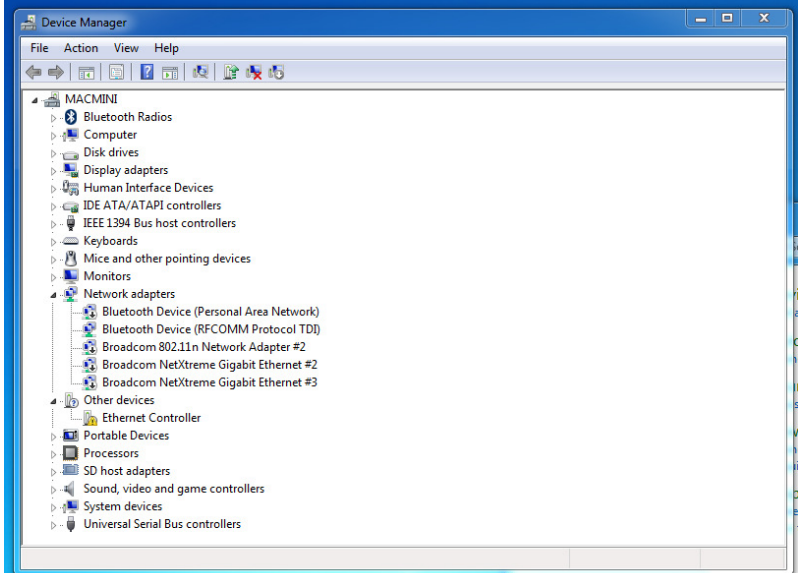

- ii. Double click on "Ethernet Controller"
- iii. Open the Details tab, select "Hardware Ids" Property and look for "VEN\_1FC9 &DEV4011" to make sure our NIC was found

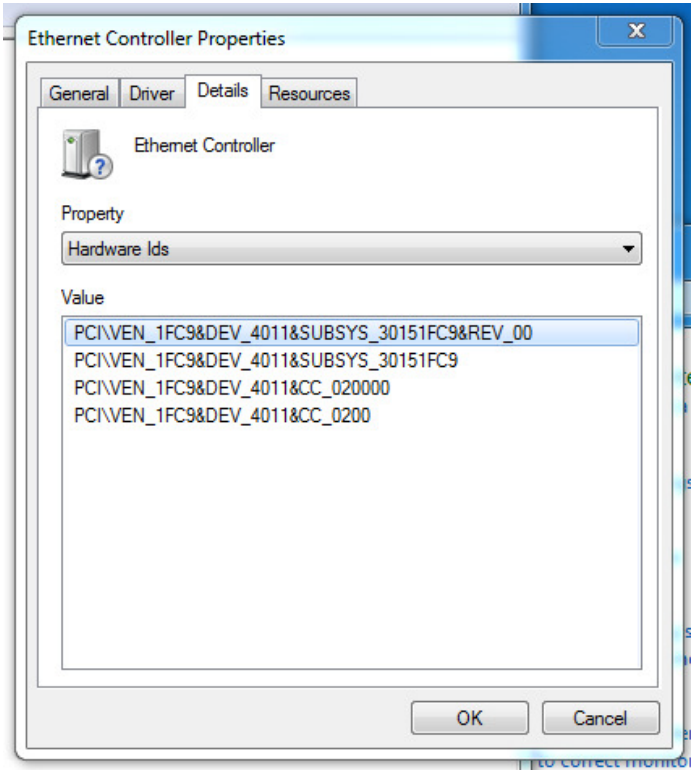

iv. Open the General tab and click "Update Driver"

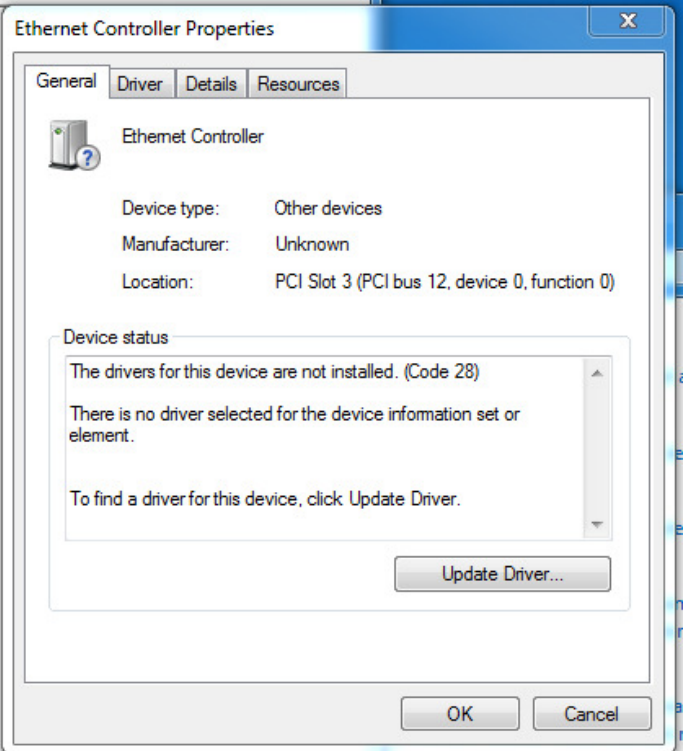

- v. Choose "Browse my computer"
- vi. Select the W7\_W2008 from step 2 and click OK and Next

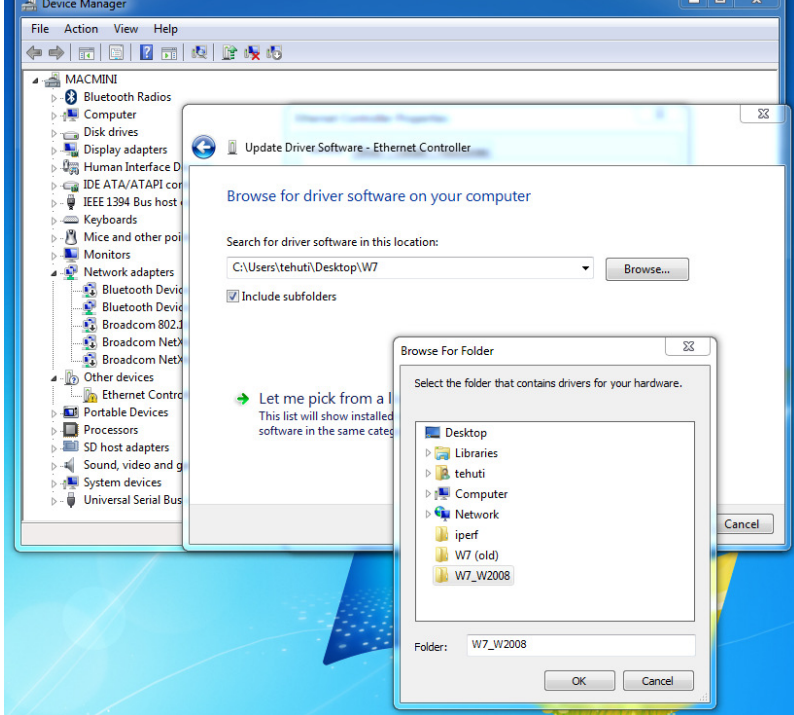

vii. You will get a warning message since these are Beta drivers that were not signed yet. Click "Install this driver software anyway"

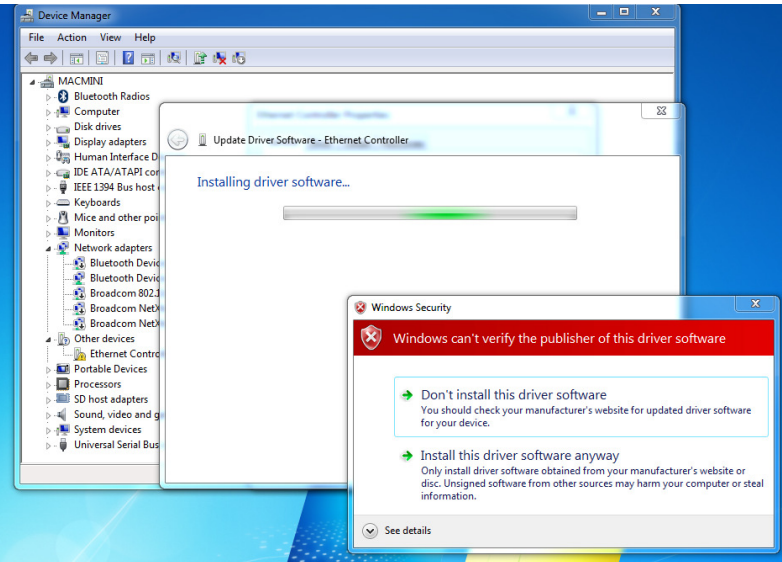

viii. Look for the driver installation process to complete. You should see that the "Ethernet Controller" of the "Other devices" section is gone and instead "Tehuti Networks 10GbE adapter" is added to "Network Adapters

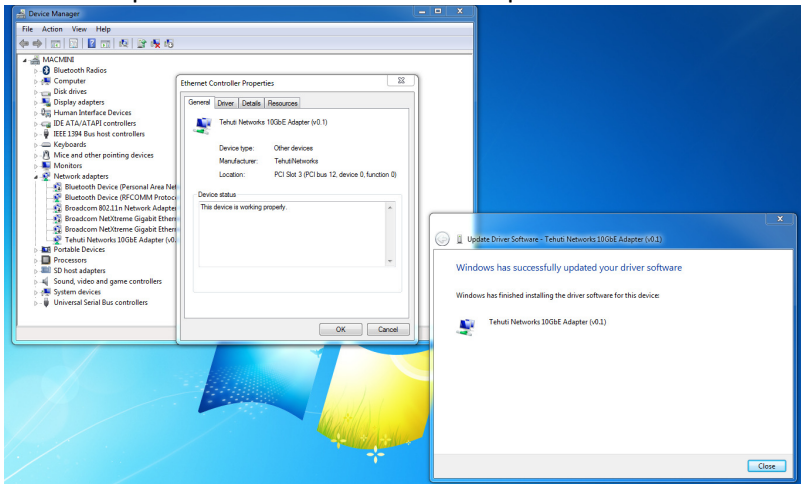

- 5. At this point, connect a network cable
	- a. If this is connected to a DHCP capable network, the IP will be configured automatically. You can make sure by opening the "Network and Sharing Center" of the "Control Panel" and see that network is active

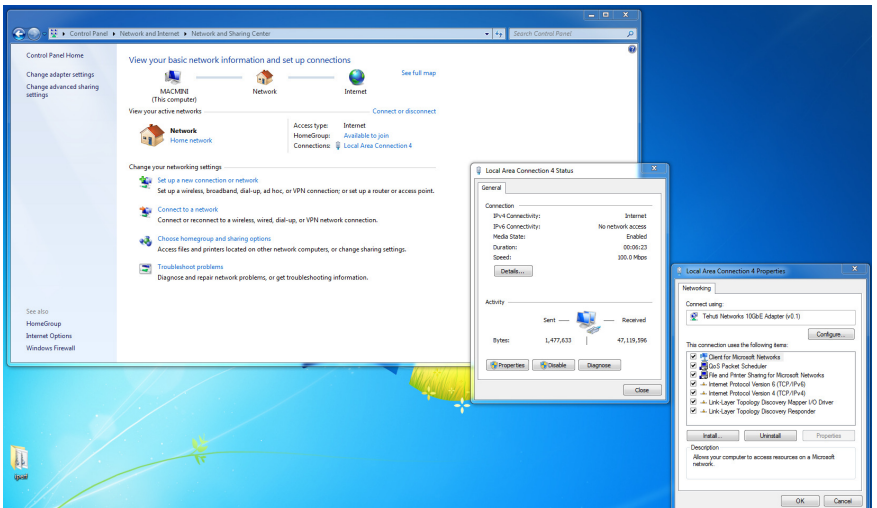

- b. If not, and you want to test a P2P configuration:
	- i. From "Network and Sharing Center", click "change adapter settings"
	- ii. Choose the correct "Local Area Connection" icon (it will show "Tehuti Networks"

below it) and double click on it

- iii. Double click on the "Internet Protocol Version 4"
- iv. Select "Use the following IP address" and set "IP address" to 17.17.17.201 (on the other machine you will do the same but select 17.17.17.202)

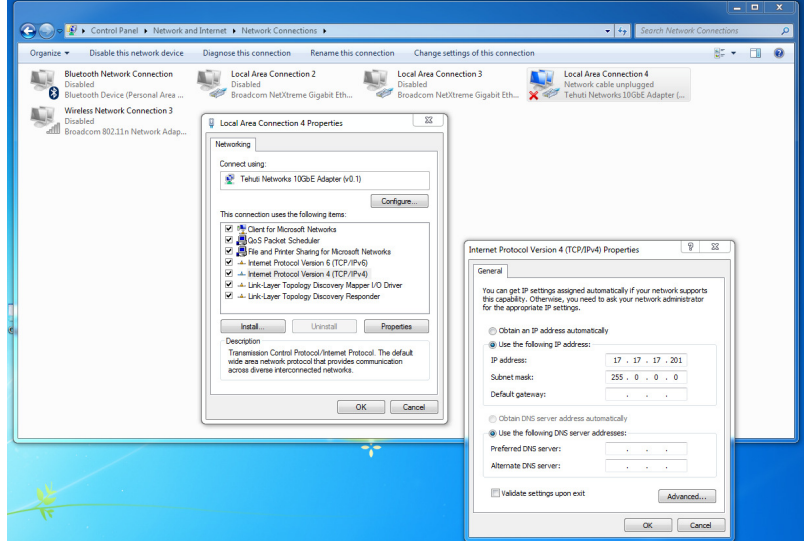

v. OK and close all windows